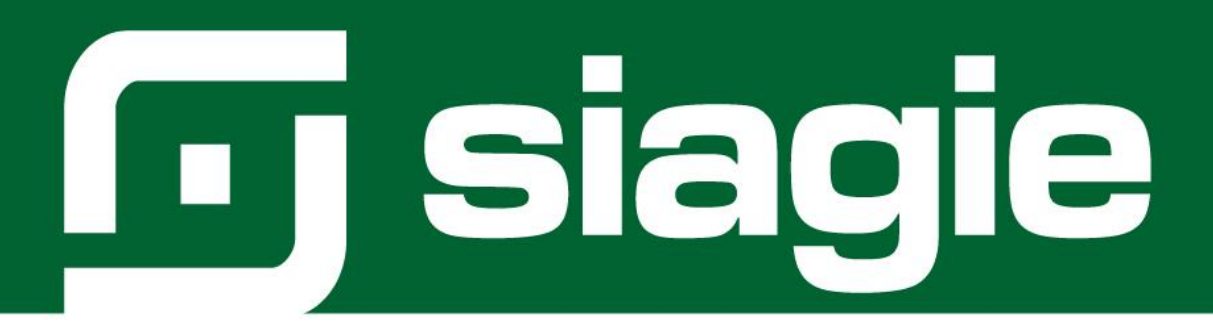

# **CONFIGURACIÓN DE GRADOS Y SECCIONES EBE Y EBR**

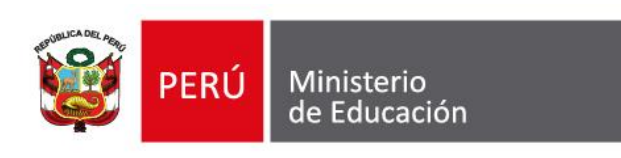

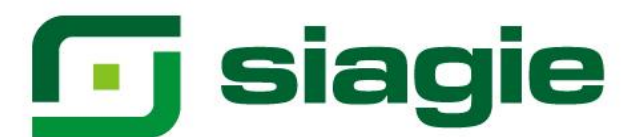

# Contenido

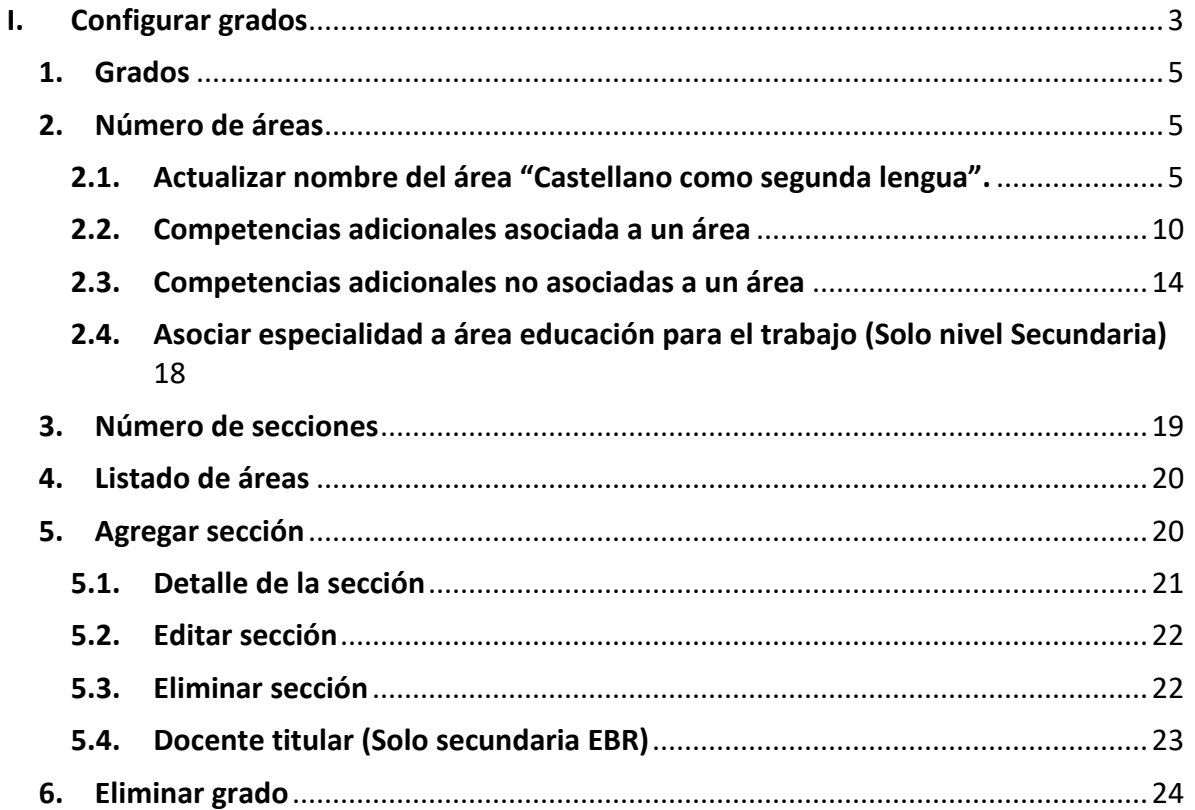

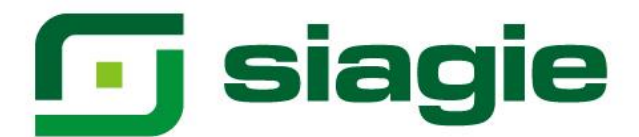

### **Grados y Secciones**

Esta opción permite realizar el registro de los grados y las secciones correspondientes a la institución educativa para un año escolar.

Además, permite verificar las áreas por grado, actualizar el nombre del área Castellano como segunda lengua, agregar competencias adicionales asociadas y no asociadas a un área.

Ingrese a la opción mediante la siguiente ruta: Administración IE -> Configuración de año escolar -> Grados y secciones.

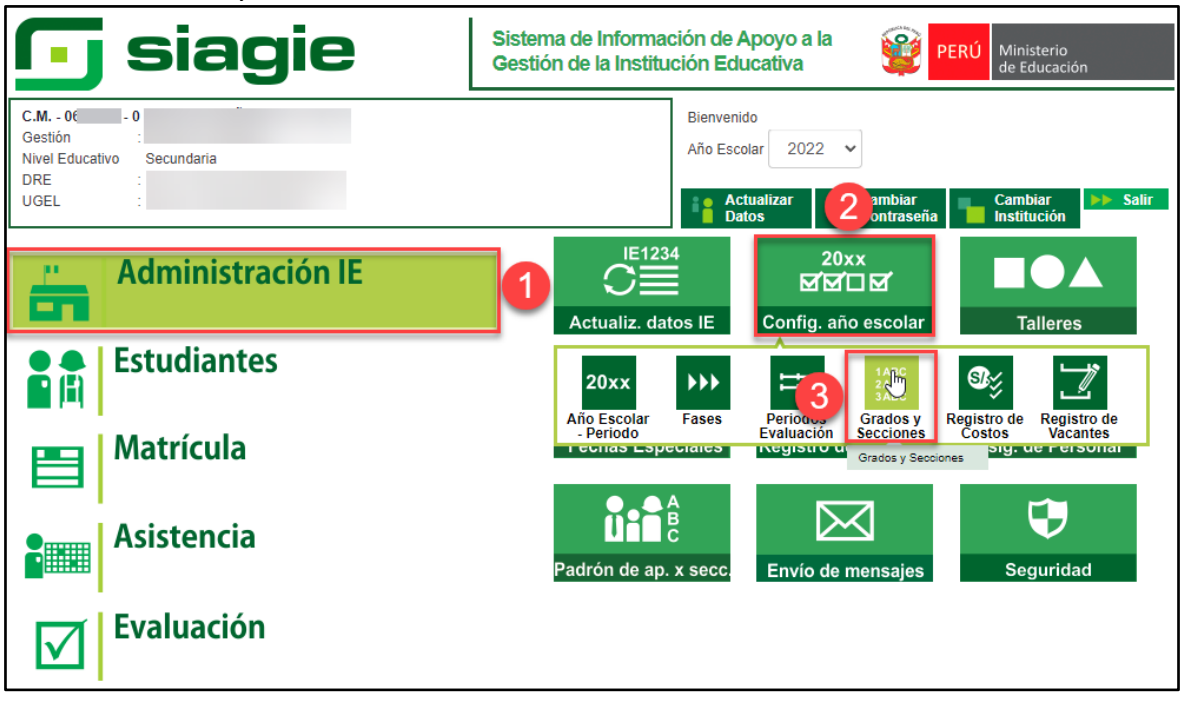

### <span id="page-2-0"></span>**I. Configurar grados**

Para agregar los grados en el año escolar seleccionado a la institución educativa, haga clic en el botón "Agregar".

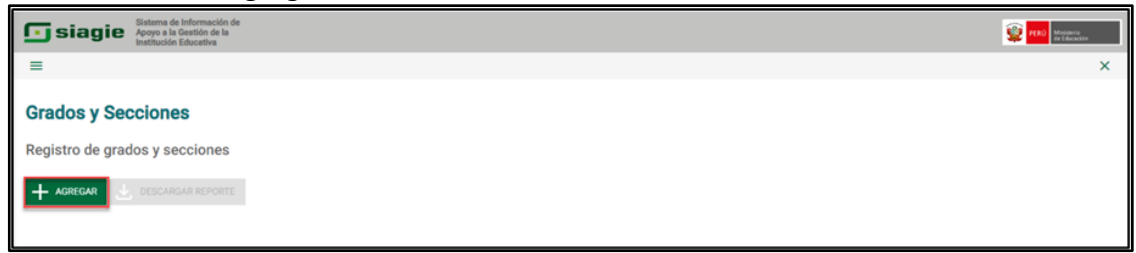

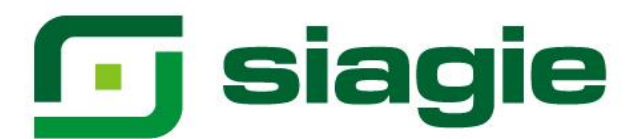

Si en el año escolar atiende todos los grados haga clic en la opción "Agregar", al hacer clic, se marca todos los grados disponibles para la institución educativa. Para guardar la información presione el botón "Grabar".

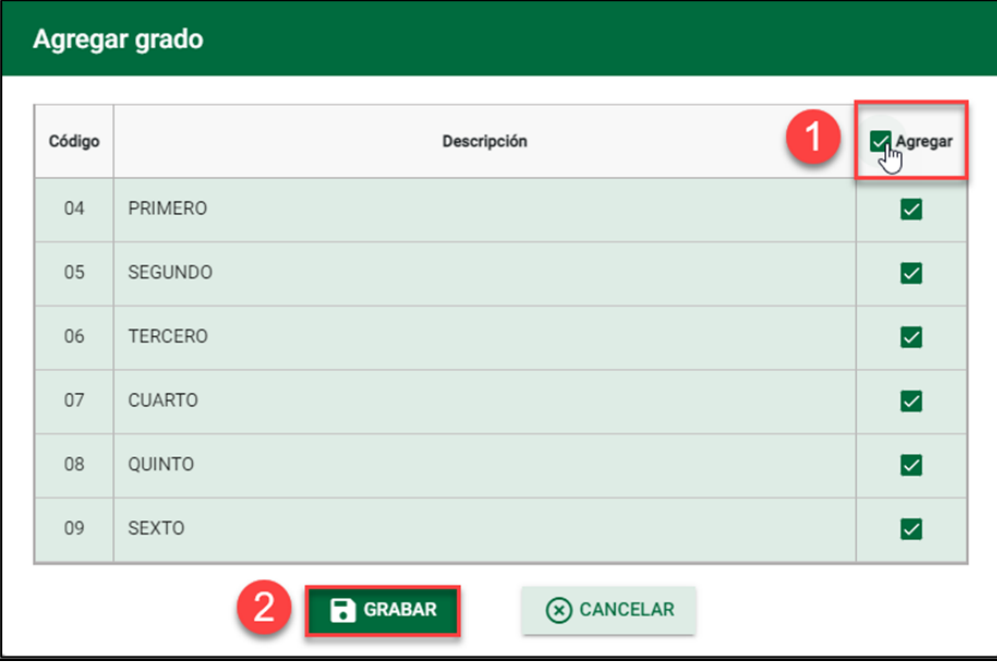

Si en el año escolar no atenderá todos los grados, marque los grados que atenderá la institución educativa en el año escolar seleccionado. Para guardar la información presione el botón "Grabar".

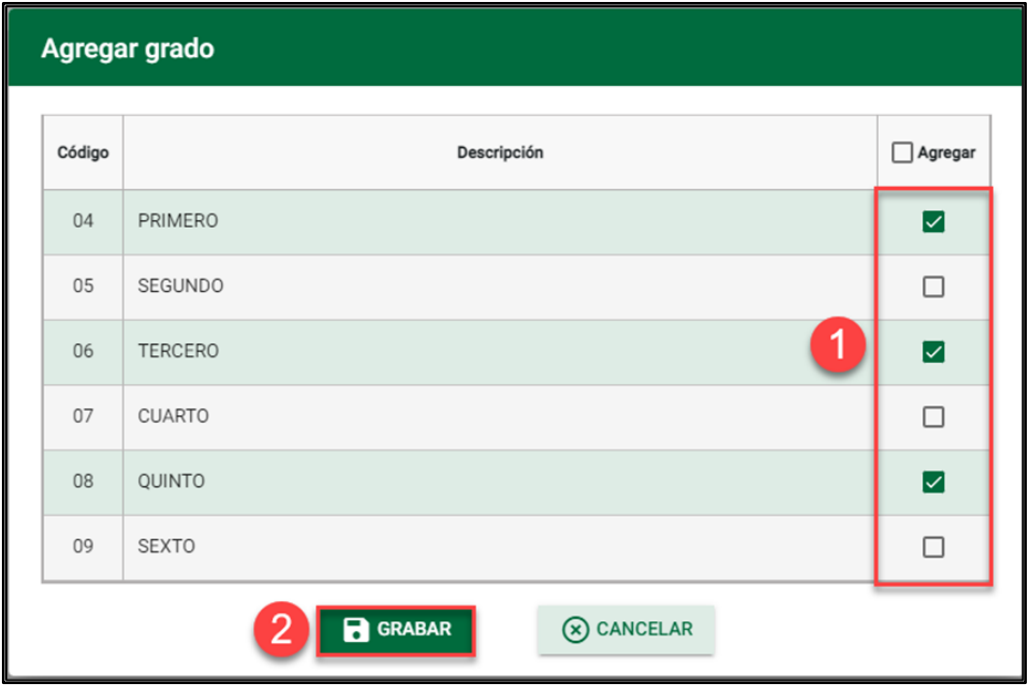

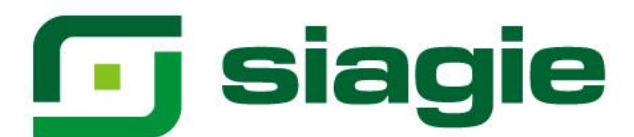

# Presione el botón "Aceptar" para confirmar la configuración de los grados.

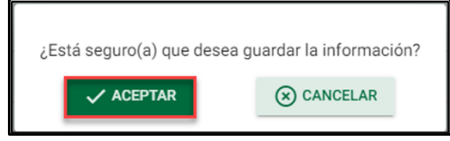

### El sistema muestra la siguiente información:

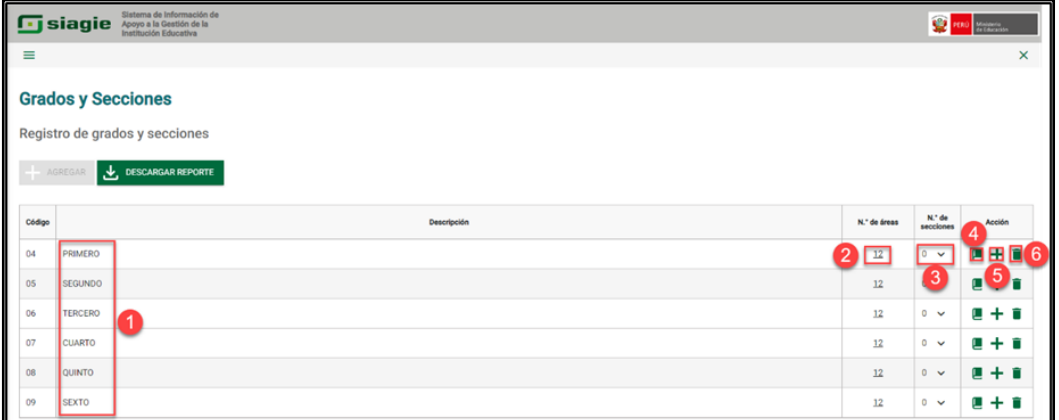

### <span id="page-4-0"></span>**1. Grados**

Muestra la relación de grados configurados.

### <span id="page-4-1"></span>**2. Número de áreas**

Muestra el número de áreas y/o talleres configurados.

Al ingresar al enlace número de áreas por grado, el sistema permite configurar lo siguiente:

# <span id="page-4-2"></span>**2.1. Actualizar nombre del área "Castellano como segunda lengua".**

Identifique el área "Castellano como segunda lengua" y haga clic en la opción "Actualizar nombre de área".

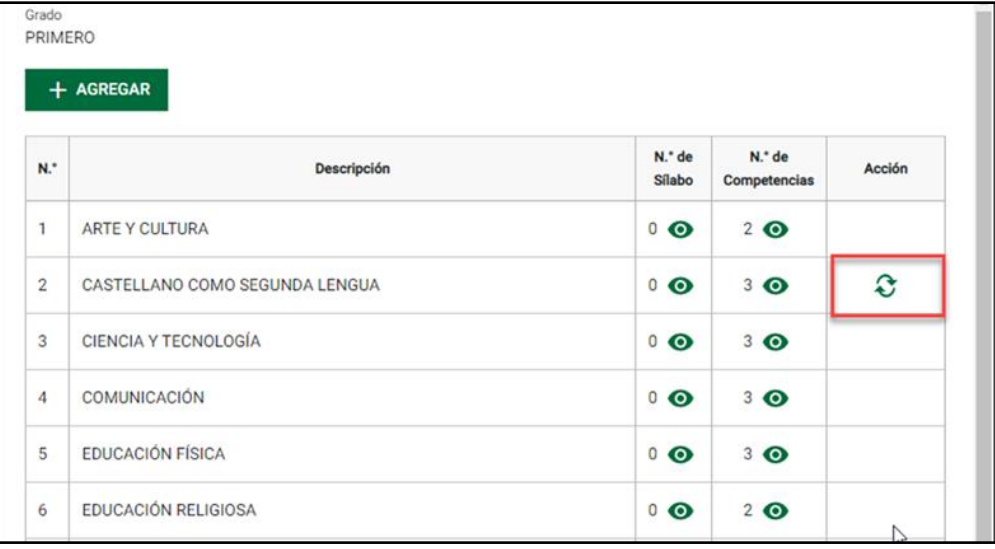

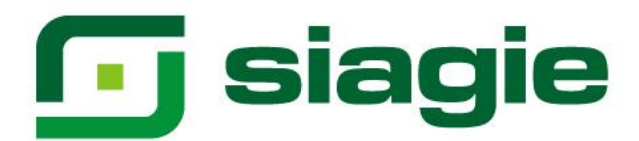

# - **Institución Educativa no incluida en la RVM N° 185-2019-MINEDU**

Para actualizar el nombre del área "Castellano como segunda lengua", la institución educativa debe contar con autorización o haberlo considerado el proyecto curricular institucional - PCI.

El sistema permite seleccionar uno de los idiomas del mundo diferente al inglés. Para ello, debe seleccionar idioma, marque la opción que indica que la institución educativa cuenta con autorización. Para guardar la información, presione el botón "Grabar".

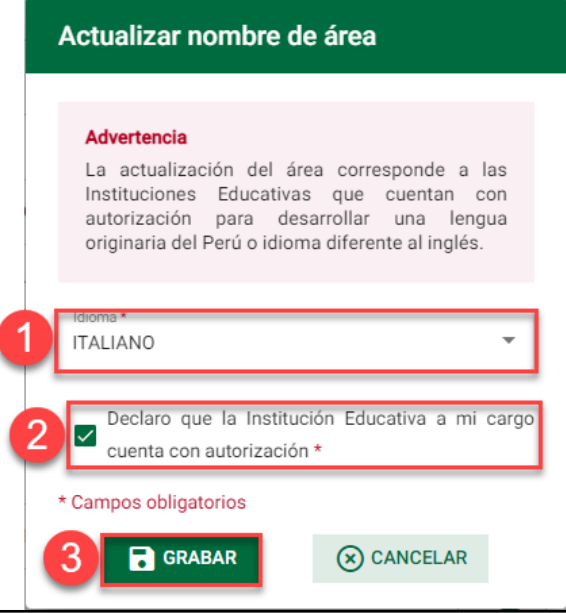

Presione el botón "Aceptar", para confirmar la actualización del nombre del área "Castellano como segunda lengua".

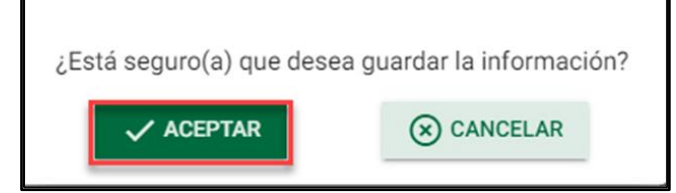

### El sistema informa que se registró la información correctamente.

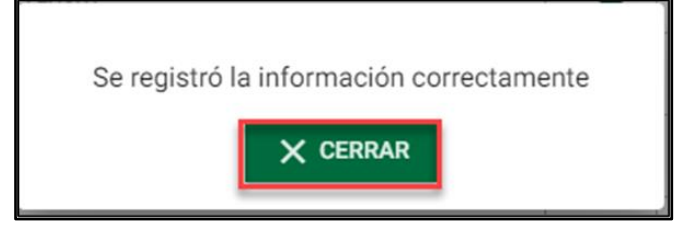

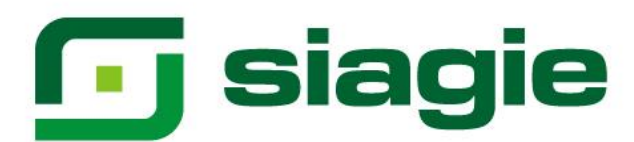

El sistema muestra el idioma seleccionado, el idioma seleccionado se mostrará en los informes de progreso y actas de evaluación.

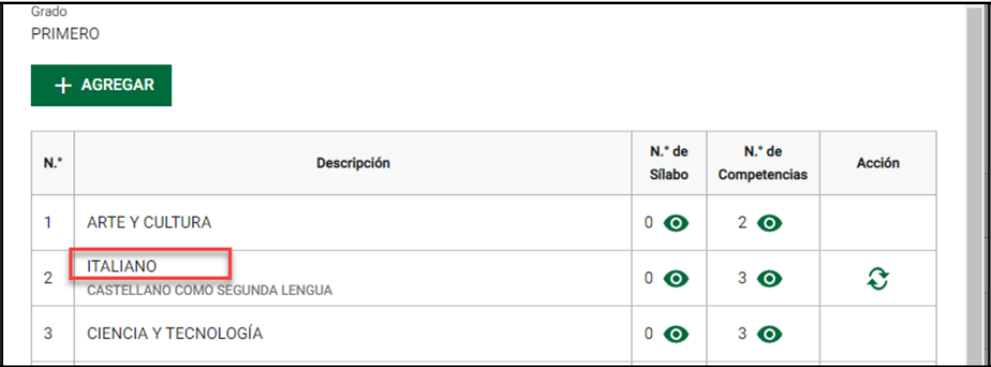

### - **Institución Educativa incluida en la RVM N° 185-2019-MINEDU**

El sistema permite actualizar el nombre del área "Castellano como segunda lengua", de acuerdo a la forma de atención de educación intercultural bilingüe.

# ➢ **Fortalecimiento**

El sistema no permite actualizar el nombre del área "Castellano como segunda lengua". Porque los estudiantes de la institución educativa se comunican en una lengua originaria (Ejemplo: Aymara).

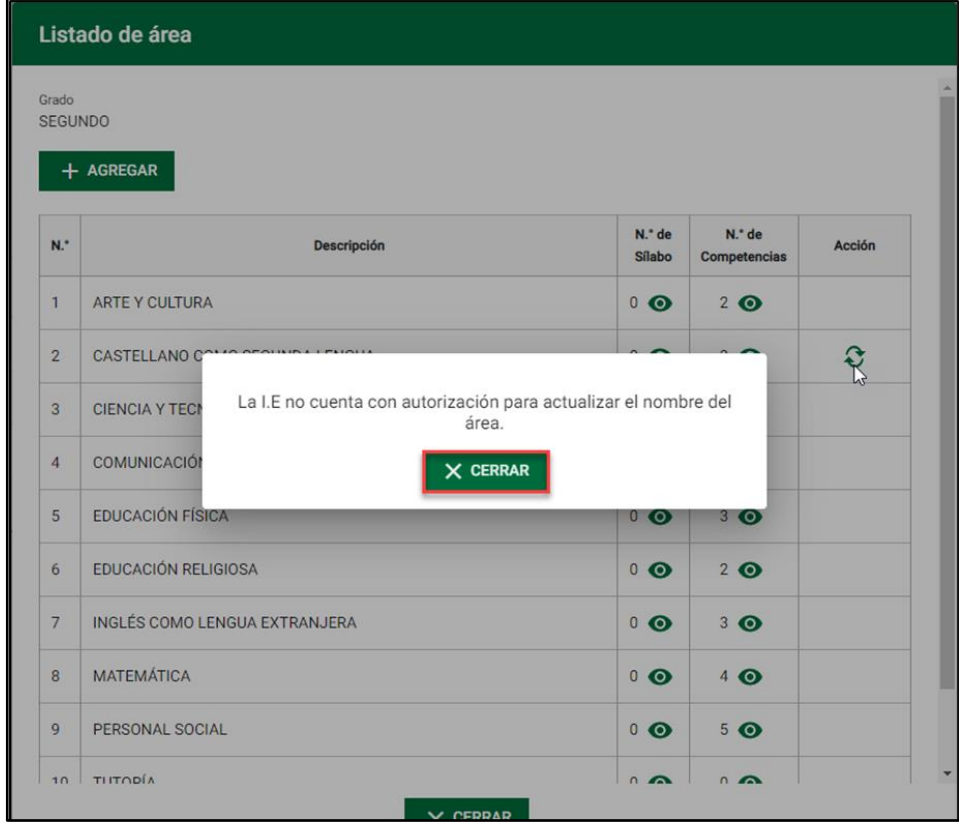

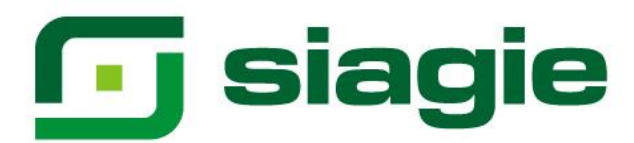

# ➢ **Revitalización y ámbitos urbanos**

El sistema permite seleccionar una de las lenguas originarias del Perú. Para ello, debe seleccionar lengua originaria, marque la opción que indica que la institución educativa cuenta con autorización. Para guardar la información, presione el botón "Grabar".

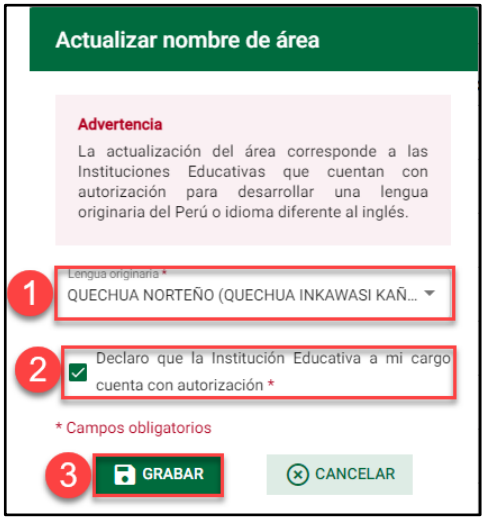

Presione el botón "Aceptar", para confirmar la actualización del nombre del área "Castellano como segunda lengua".

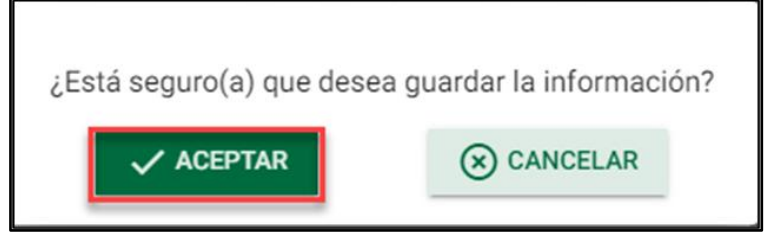

El sistema informa que se registró la información correctamente.

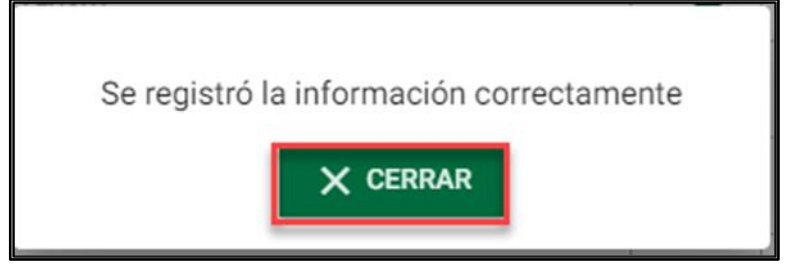

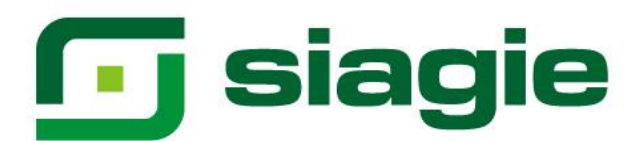

El sistema muestra lengua originaria, lengua originaria seleccionada se mostrará en los informes de progreso y actas de evaluación.

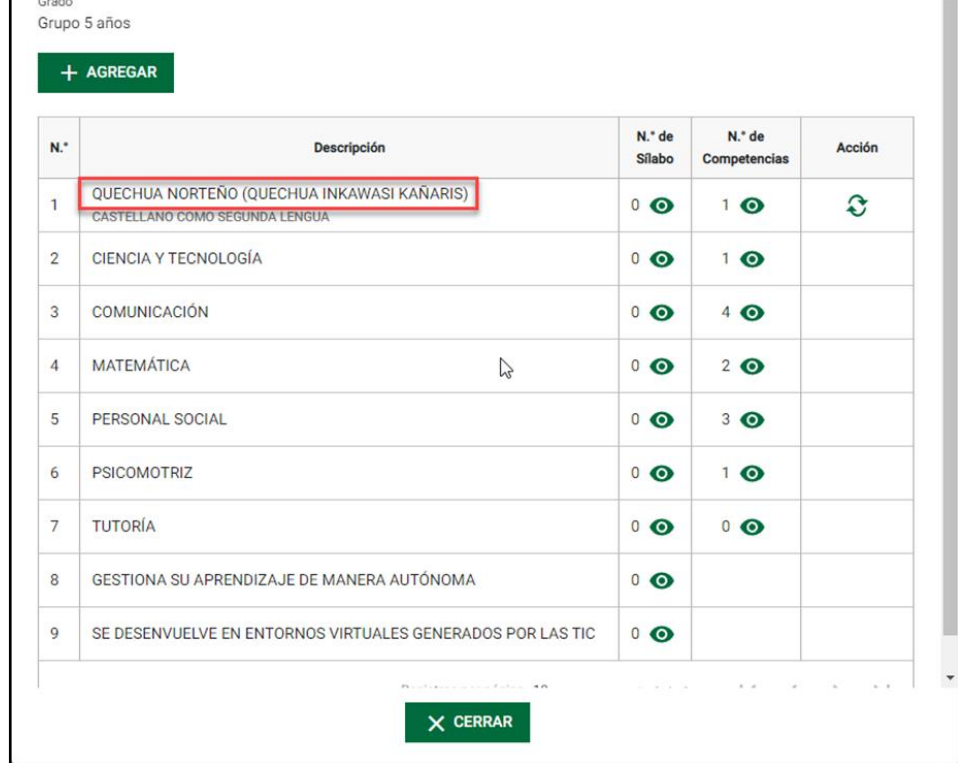

Para eliminar el idioma o la lengua originaria, ingrese a la opción acción del área "Castellano como segunda lengua", seleccione "Regresar a castellano", marque la opción que indica que la institución educativa cuenta con autorización. Para guardar la información, presione el botón "Grabar".

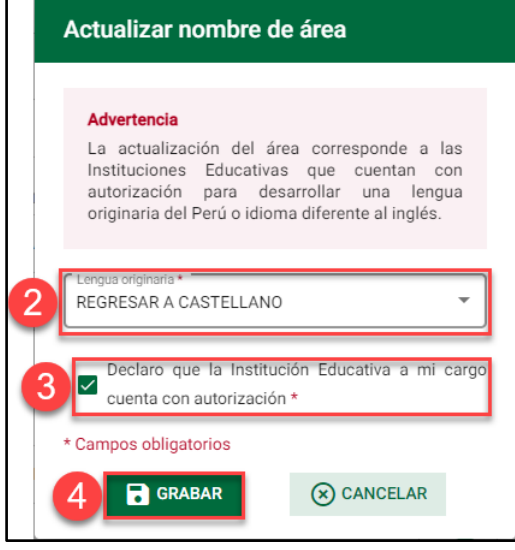

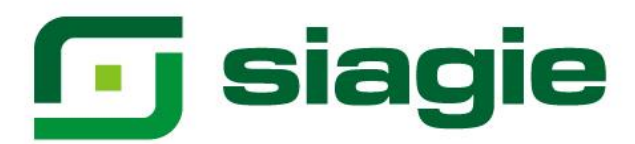

### <span id="page-9-0"></span>**2.2. Competencias adicionales asociada a un área**

Para agregar una competencia adicional al área, haga clic en la opción "Ver competencias".

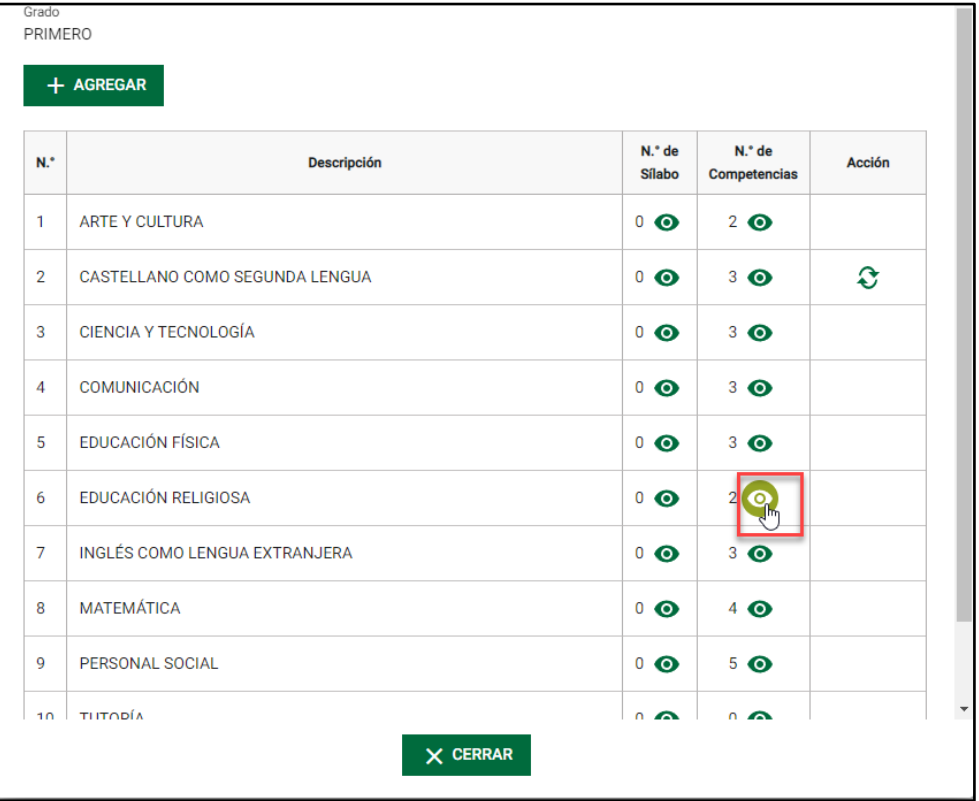

# Presione el botón "Agregar".

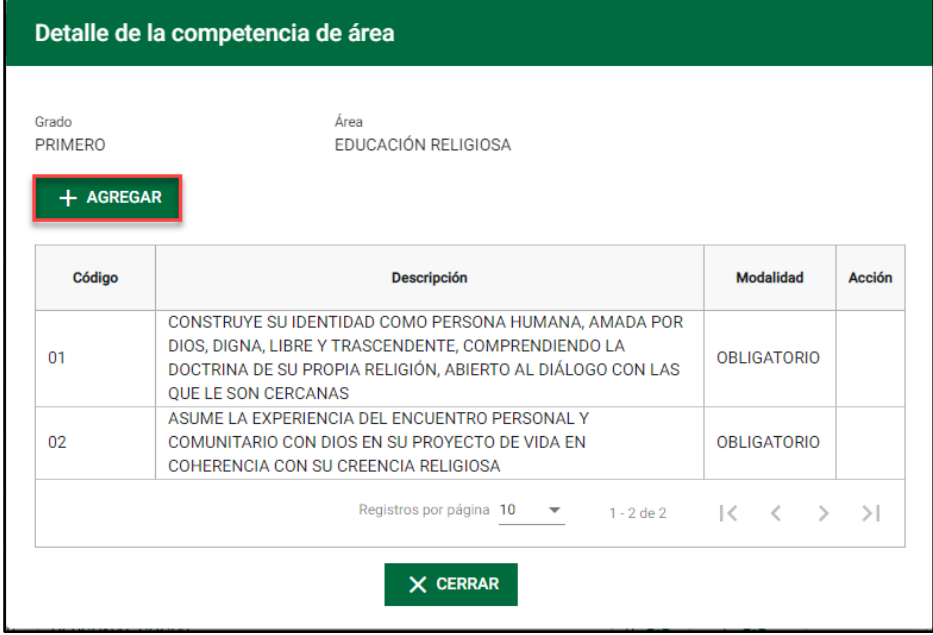

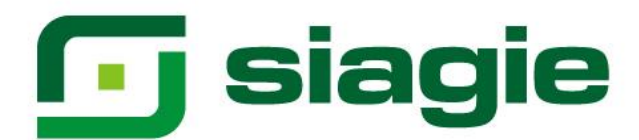

Registre el nombre de la competencia adicional, número de resolución directoral que aprueba el PCI y marque la opción que declara que la competencia adicional está incluida en el PCI. Para guardar la información presione el botón "Grabar".

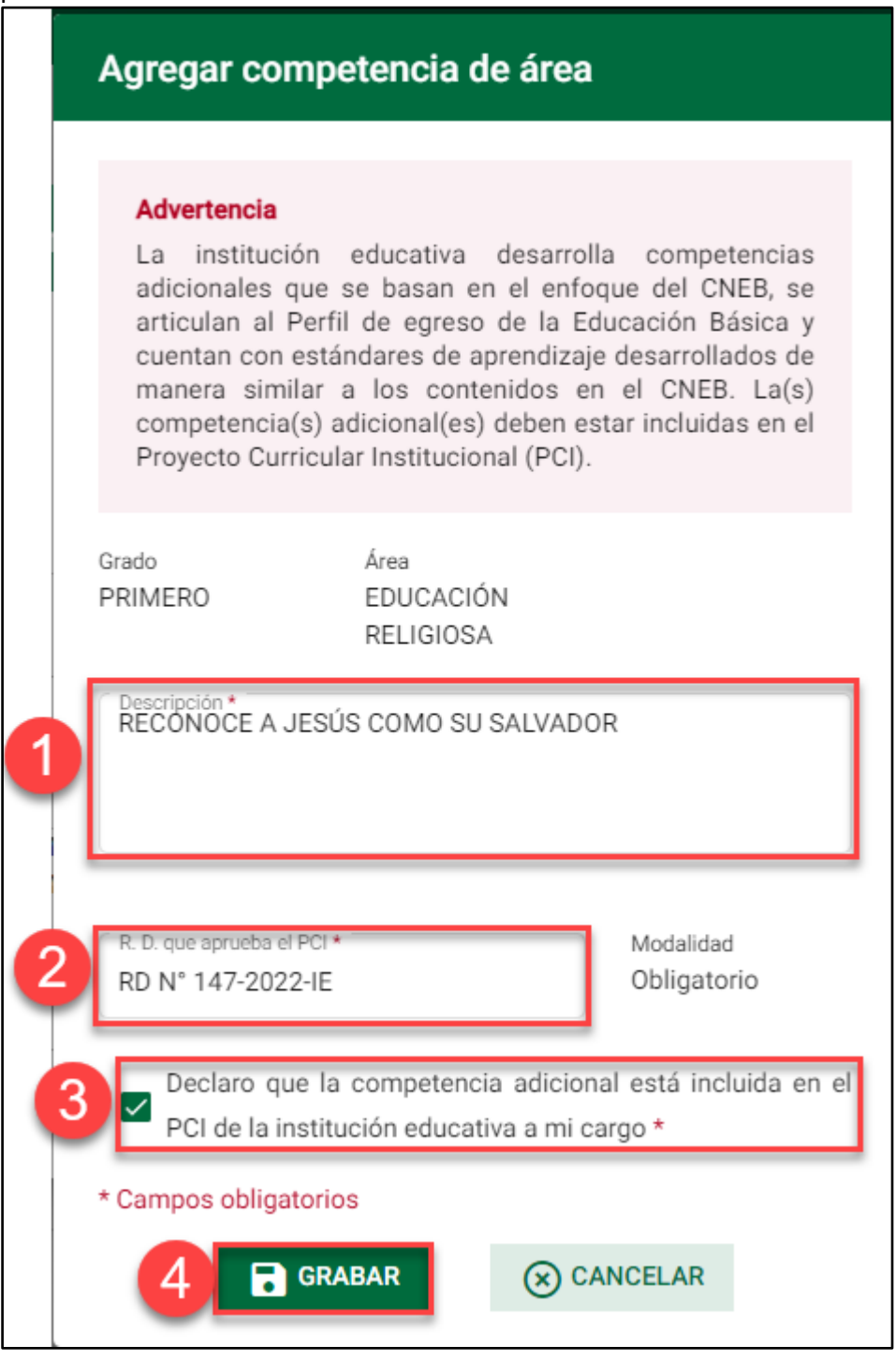

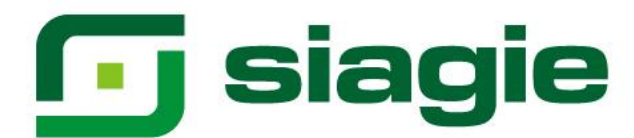

Presione el botón "Aceptar" para confirmar el registro de la competencia adicional asociada al área.

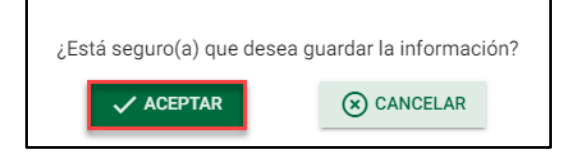

El sistema informa que la competencia adicional se grabó correctamente.

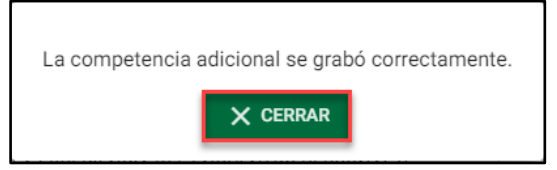

El sistema muestra la competencia adicional asociada al área.

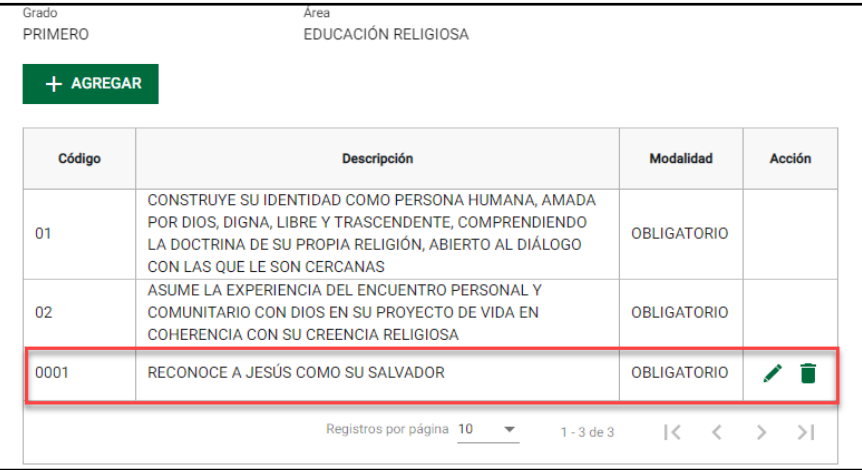

Para actualizar la información de la competencia adicional, haga clic en la opción "Editar".

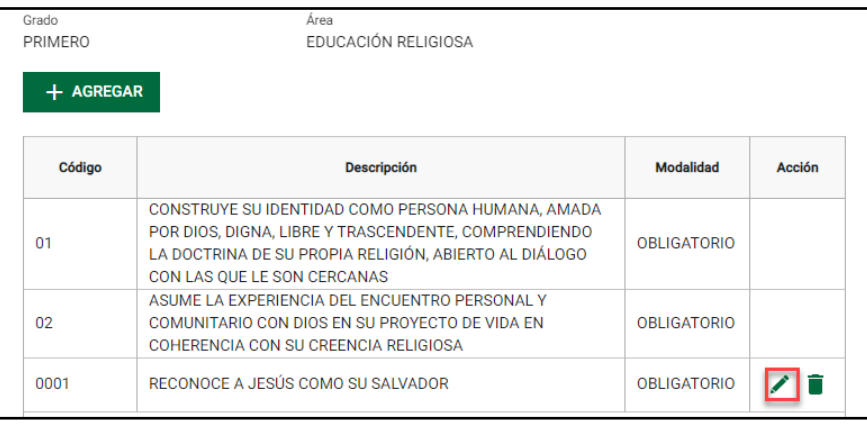

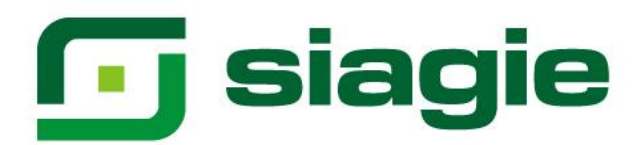

Actualice información de la competencia adicional y haga clic en el botón "Grabar"

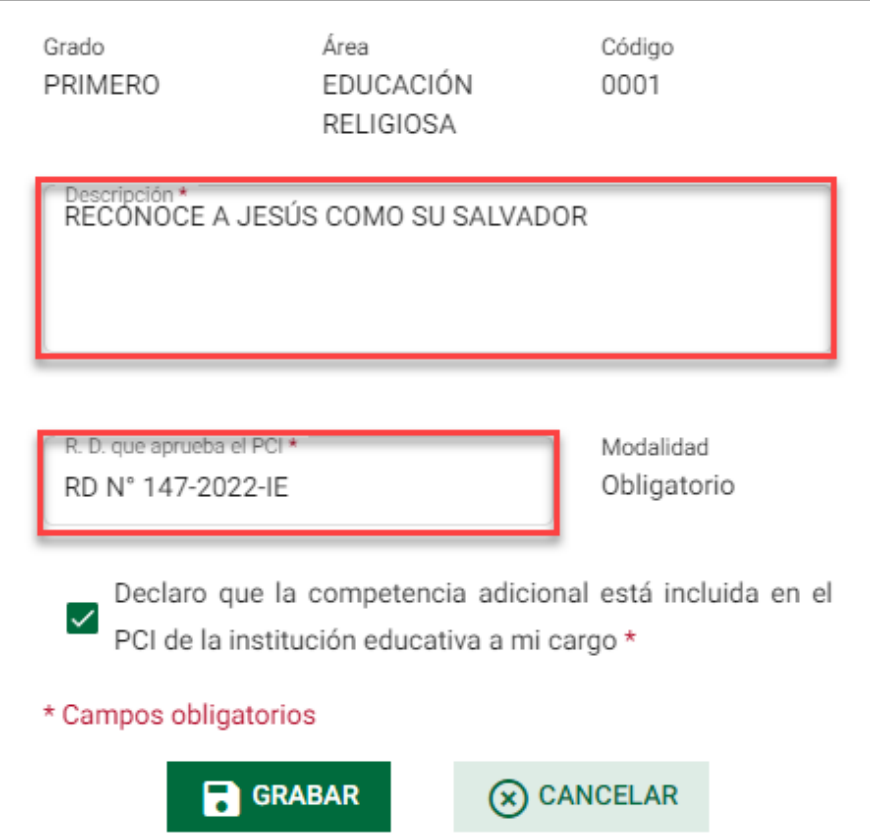

Para eliminar la competencia adicional, debe hacer clic en la opción "Eliminar". Importante. El sistema permite eliminar la competencia adicional si no se ha registrado calificaciones a los estudiantes.

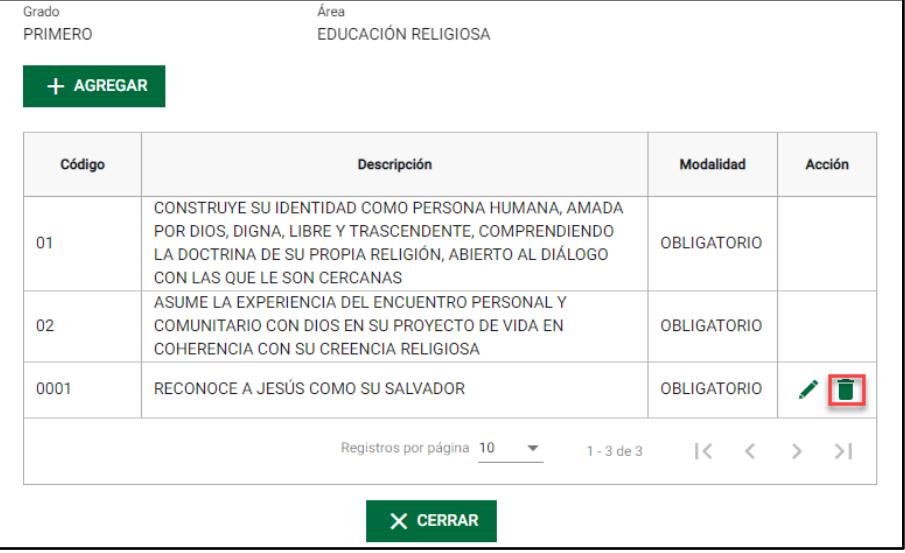

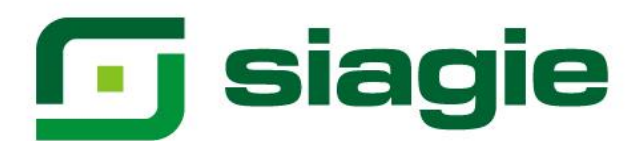

Haga clic en el botón "Aceptar" para la eliminar de la competencia adicional.

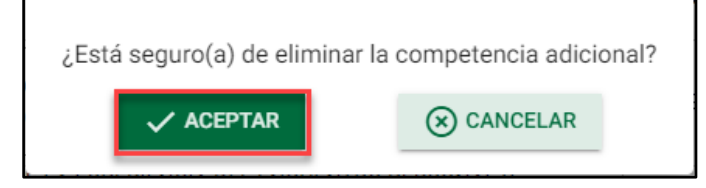

El sistema informa que la competencia adicional fue eliminada.

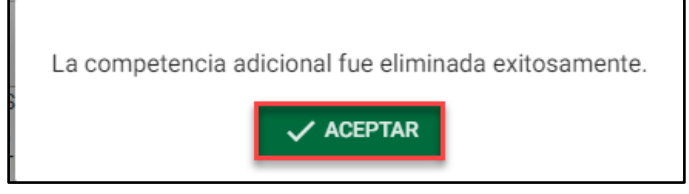

# <span id="page-13-0"></span>**2.3. Competencias adicionales no asociadas a un área**

Para agregar una competencia adicional no asociada a un área, haga clic en el botón "Agregar".

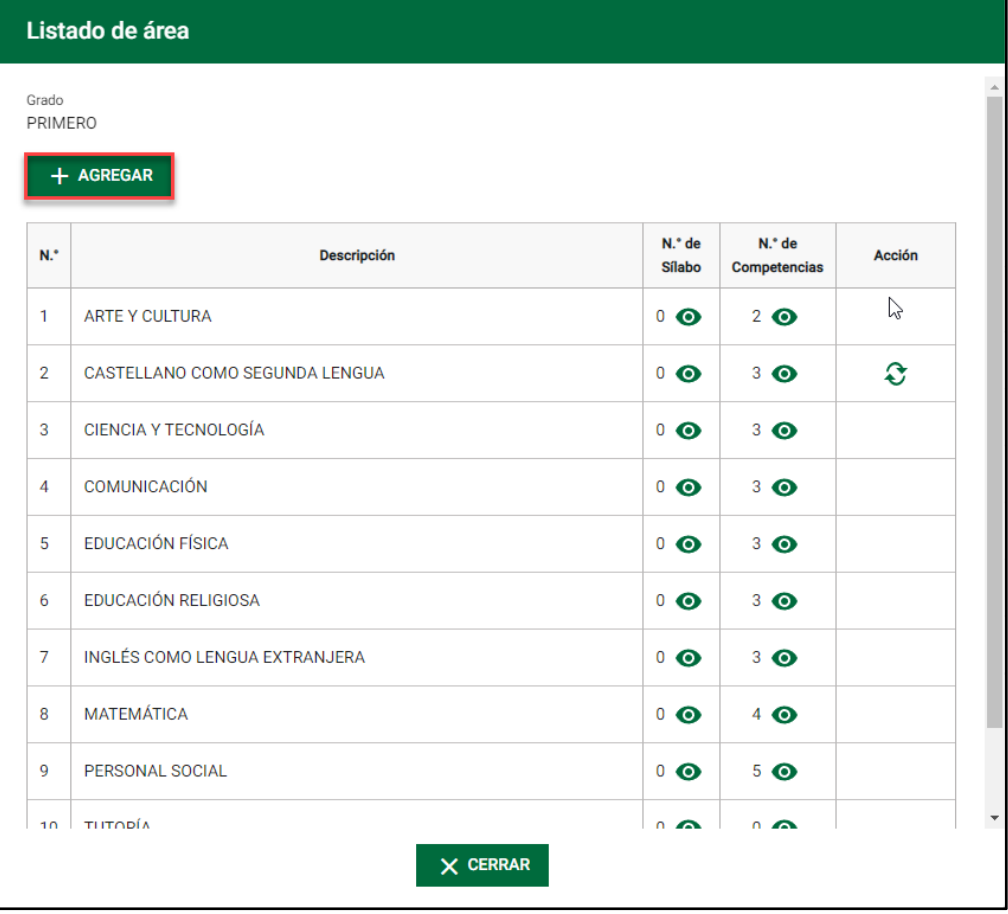

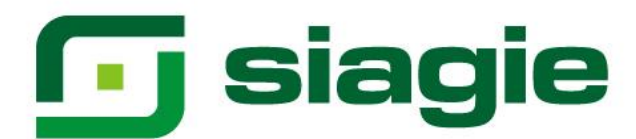

Registre el nombre de la competencia adicional, número de resolución directoral que aprueba el PCI y marque la opción que declara que la competencia adicional está incluida en el PCI. Para guardar la información presione el botón "Grabar".

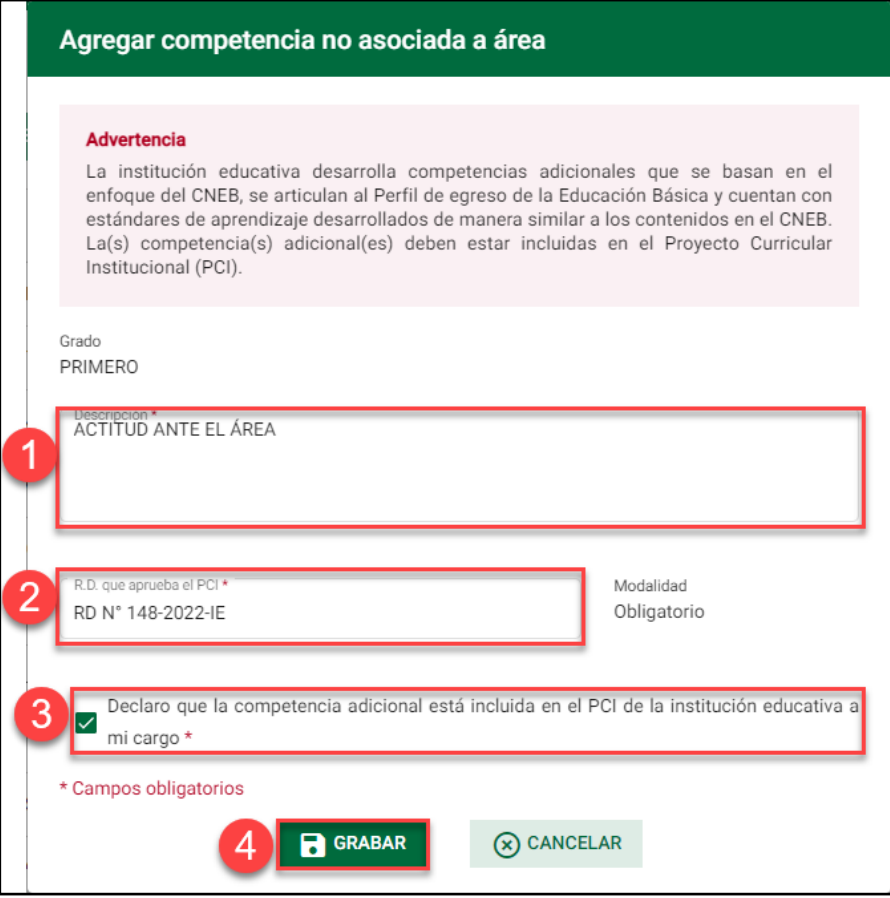

Presione el botón "Aceptar" para confirmar el registro de la competencia adicional asociada al área.

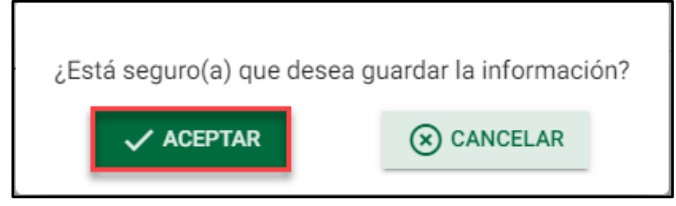

El sistema informa que la competencia adicional se grabó correctamente.

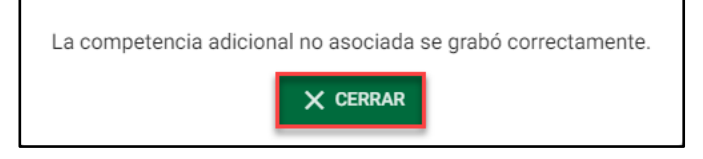

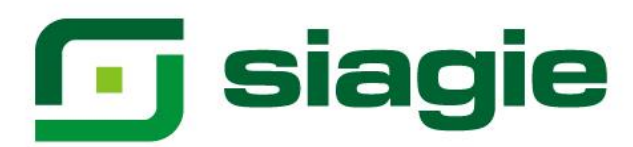

# El sistema muestra la competencia adicional no asociada al área.

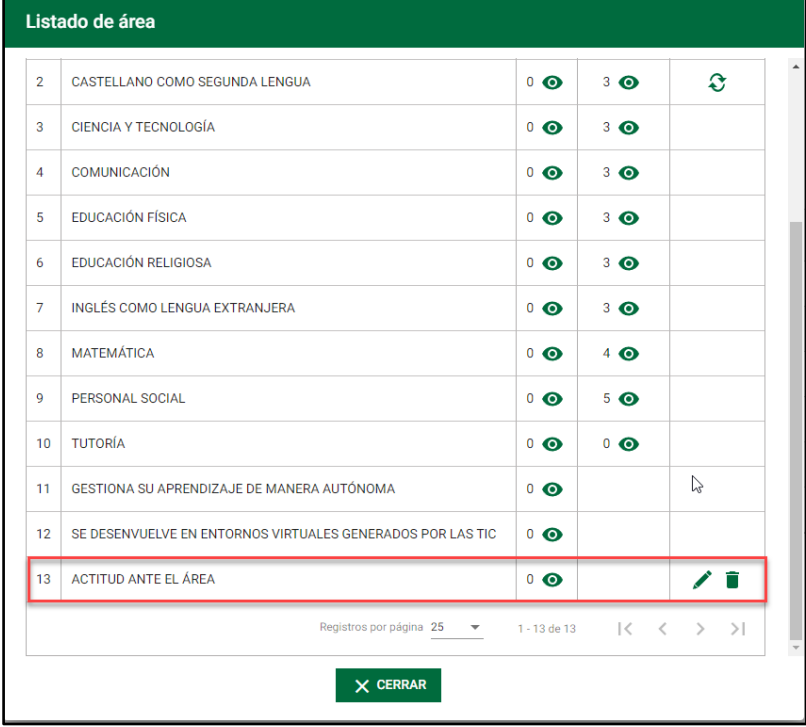

Para actualizar la información de la competencia adicional, haga clic en la opción "Editar".

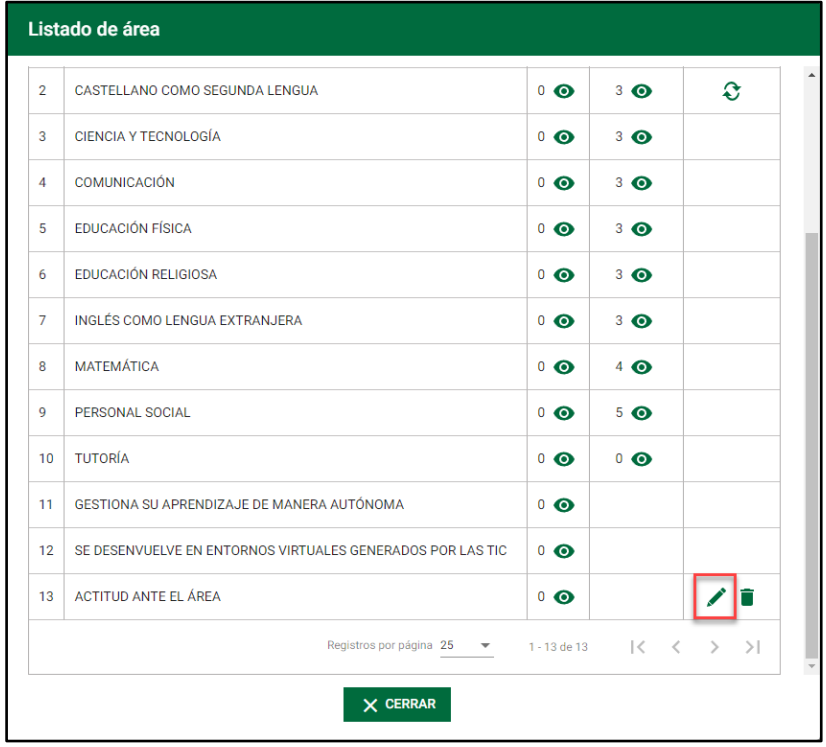

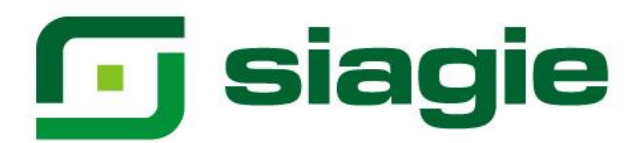

Actualice información de la competencia adicional y haga clic en el botón "Grabar".

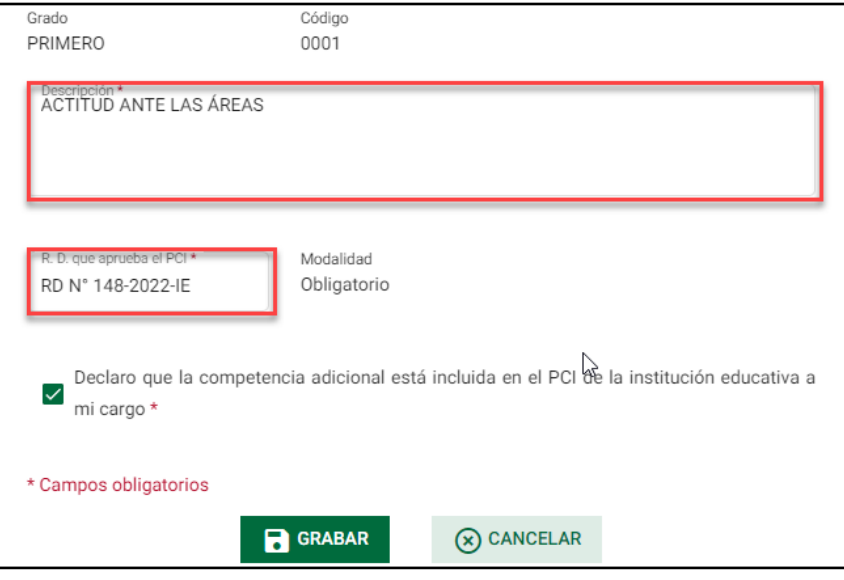

Para eliminar la competencia adicional, debe hacer clic en la opción "Eliminar". Importante. El sistema permite eliminar la competencia adicional si no se ha registrado calificaciones a los estudiantes.

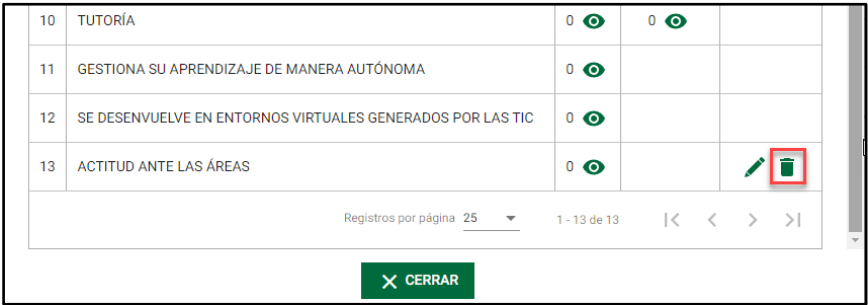

Haga clic en el botón "Aceptar" para la eliminar de la competencia adicional.

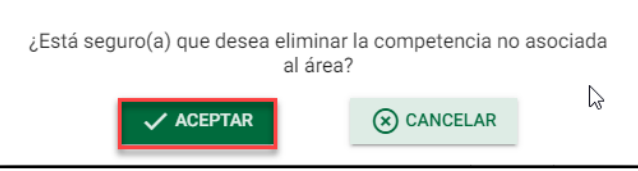

El sistema informa que la competencia adicional fue eliminada.

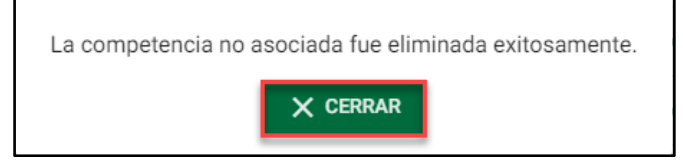

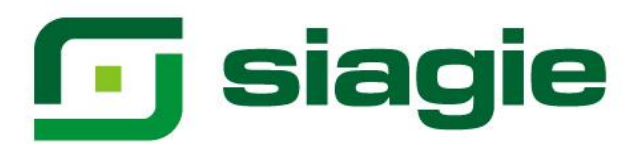

<span id="page-17-0"></span>**2.4. Asociar especialidad a área educación para el trabajo (Solo nivel Secundaria)** Para asociar una o más especialidades al área educación para el trabajo - EPT, identifique el área EPT y haga clic en la opción "Detalle de especialidad".

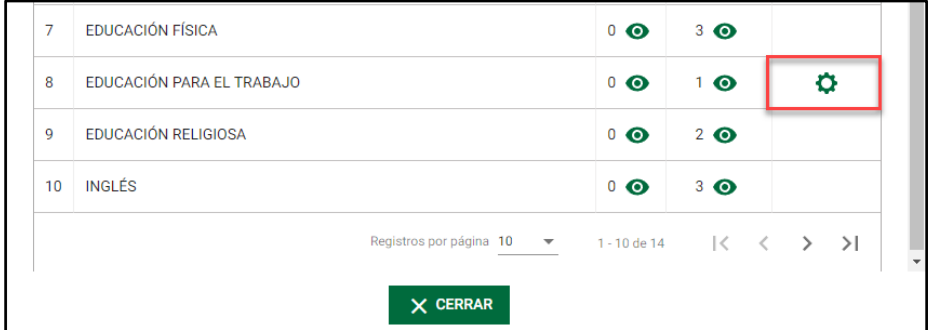

Seleccione la(s) especialidad(es) del área educación para el trabajo y haga clic en el botón "Grabar".

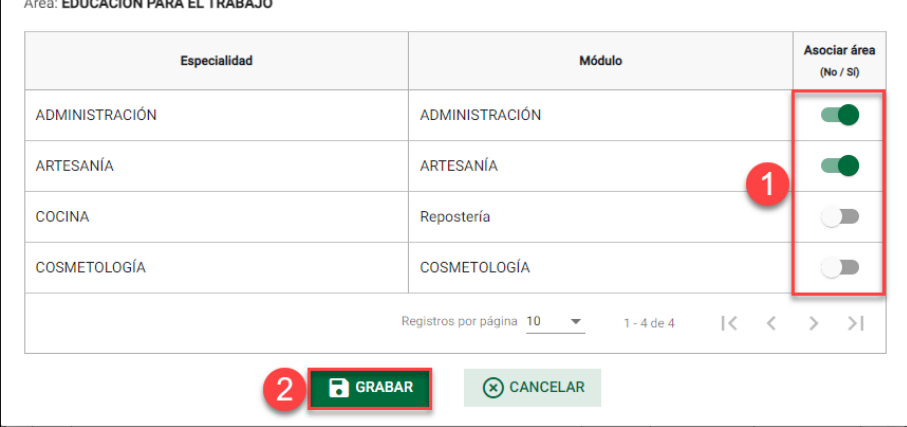

Presione el botón "Aceptar" para confirmar el registro de la(s) especialidad(es) al área.

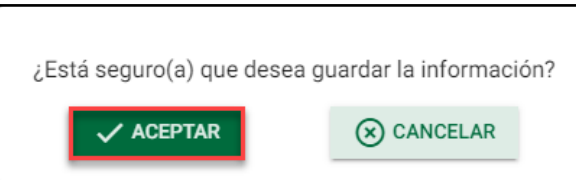

El sistema informa que la(s) especialidad(es) se grabó correctamente.

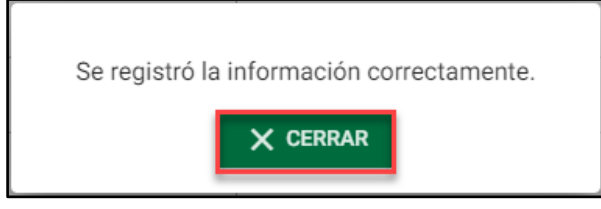

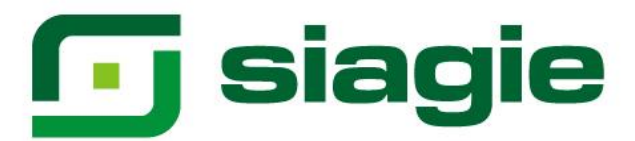

## <span id="page-18-0"></span>**3. Número de secciones**

Muestra el número de secciones de cada uno de los grados configurados en la institución educativa.

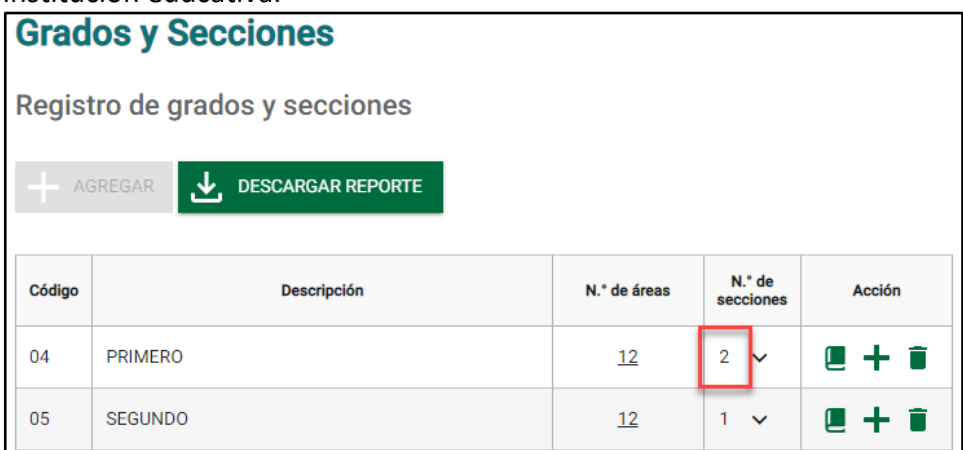

Para verificar el detalle de las secciones del grado haga clic en el **o** icono desplegable.

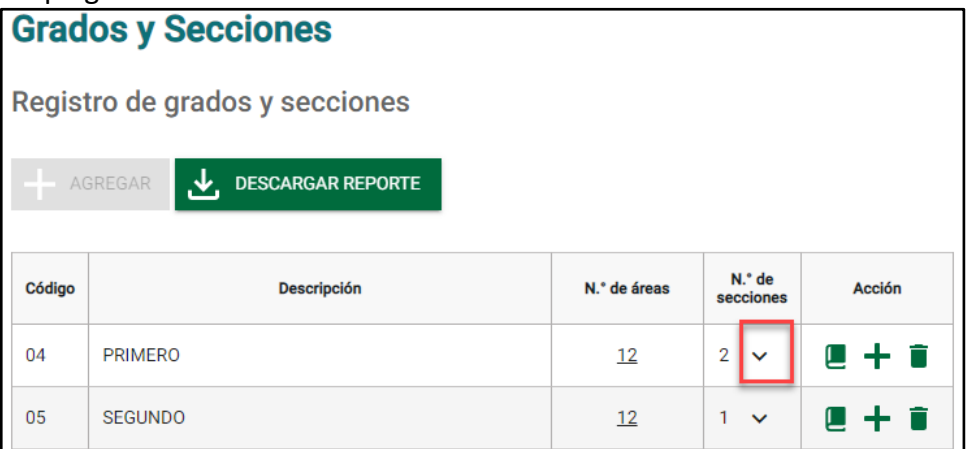

Al hacer clic en el  $\bullet$  icono desplegable, el sistema muestra información de la(s) sección(es) del grado.

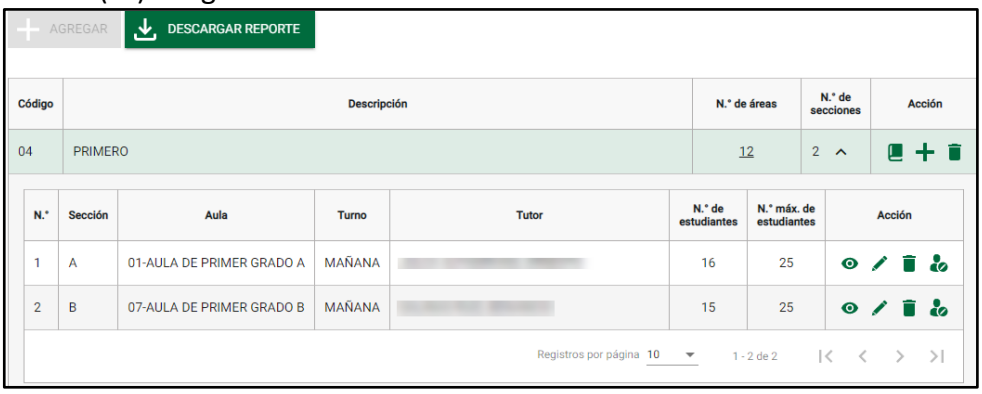

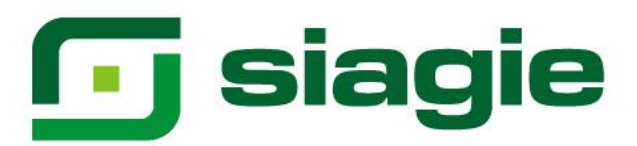

# <span id="page-19-0"></span>**4. Listado de áreas**

Permite visualizar las áreas, talleres, competencias transversales y competencias adicionales no asociadas a áreas.

La opción también permite realizar las acciones descritas en el numeral 2 de presente instructivo.

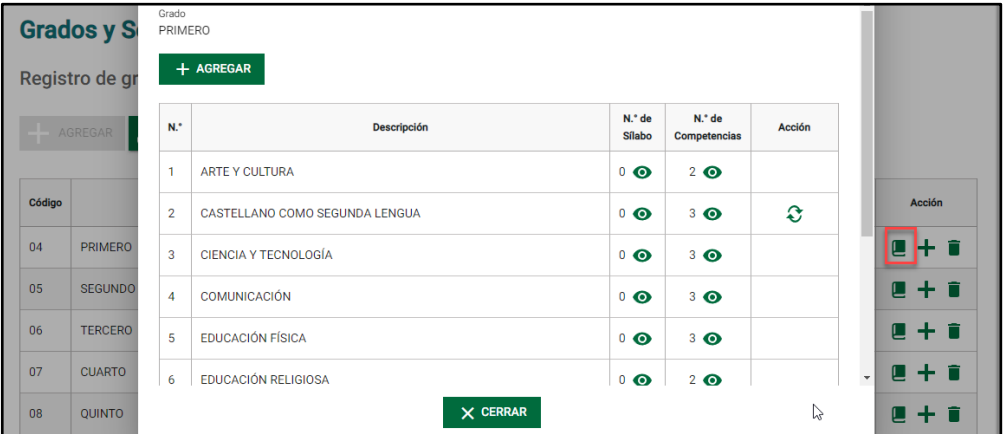

# <span id="page-19-1"></span>**5. Agregar sección**

Presione el icono  $\bullet$  para crear una sección al grado.

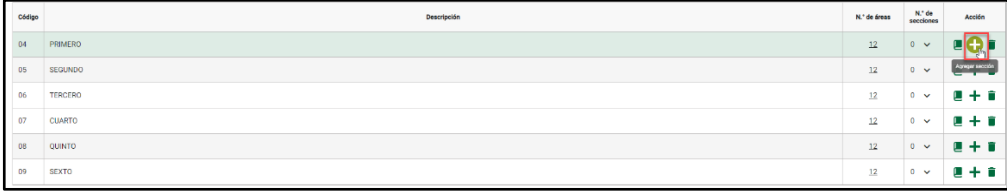

Registre descripción de la sección, seleccione Tutor, seleccione aula, registre número máximo de estudiantes que atiende la sección, seleccione turno, seleccione responsable de matrícula, registre número de resolución directoral institucional que aprueba la nómina de matrícula de la sección y registre la fecha de aprobación de la nómina de matrícula de la sección. Para guardar la información haga clic en el botón "Grabar".

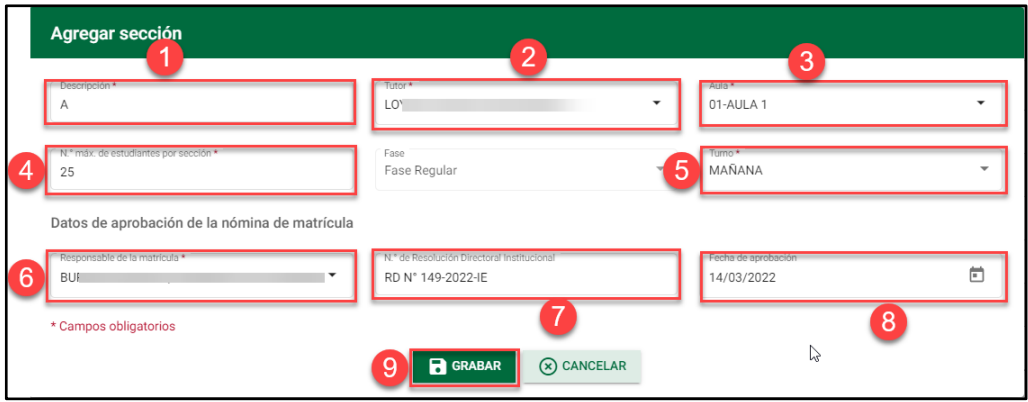

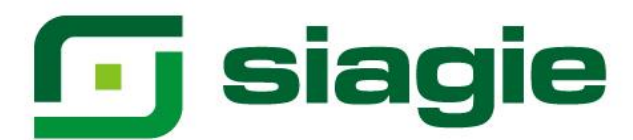

# Presione el botón "Aceptar" para crear la sección.

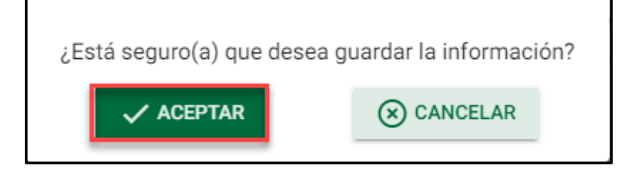

### El sistema muestra la sección.

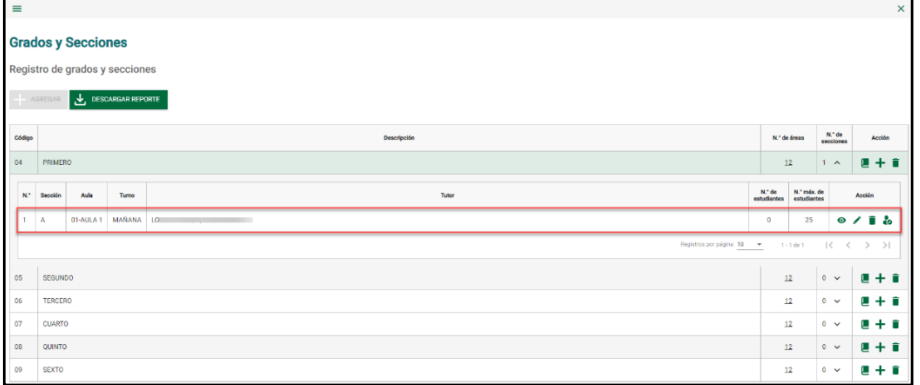

Al agregar la sección al grado, el sistema permite realizar las siguientes acciones:

# <span id="page-20-0"></span>**5.1. Detalle de la sección**

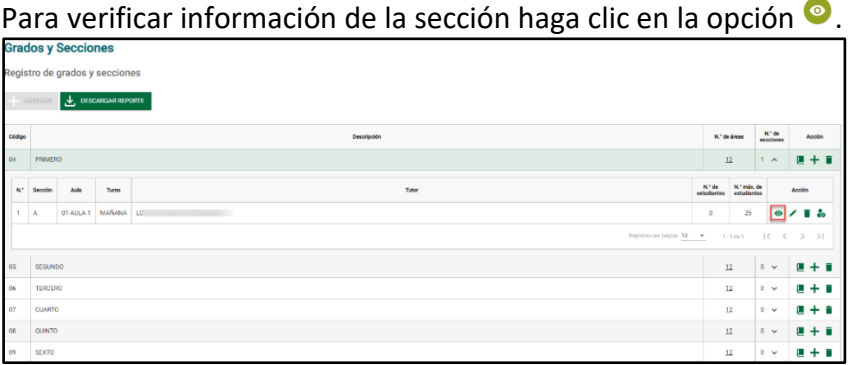

El sistema muestra la información de la sección.

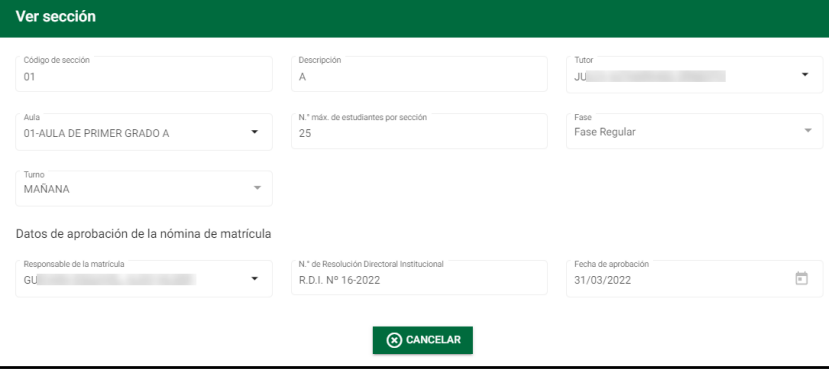

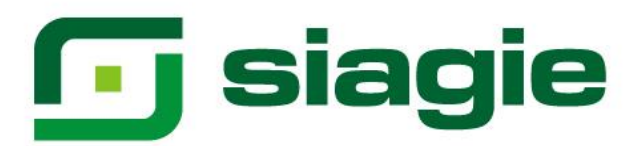

# <span id="page-21-0"></span>**5.2. Editar sección**

## Haga clic en la opción **O** para actualizar la información de la sección.

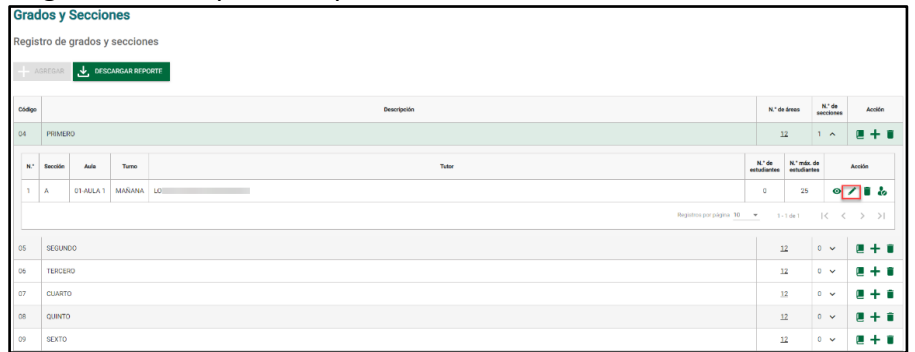

Actualice la información de la sección. Para guardar la información presione el botón "Grabar".

**Importante**. Permite actualizar el número de resolución y la fecha de aprobación, si la sección no cuenta con nómina de matrícula.

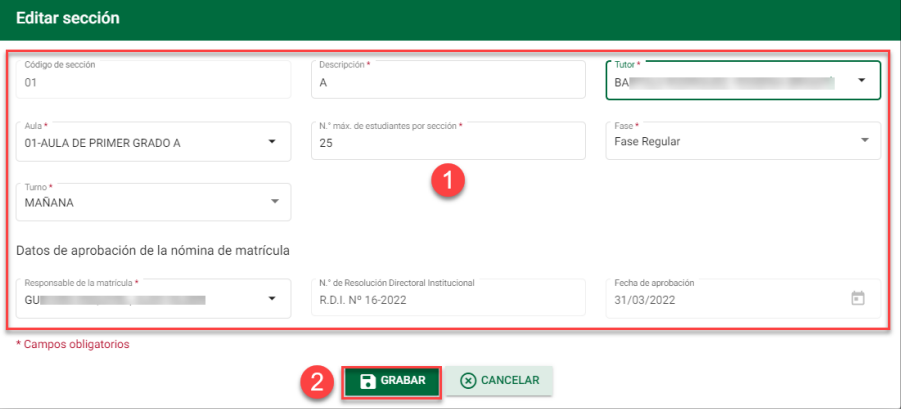

### <span id="page-21-1"></span>**5.3. Eliminar sección**

Haga clic en la opción  $\bullet$  para eliminar la sección del grado.

**Importante**. Permite eliminar, si la sección no cuenta con nómina de matrícula o estudiantes matriculados.

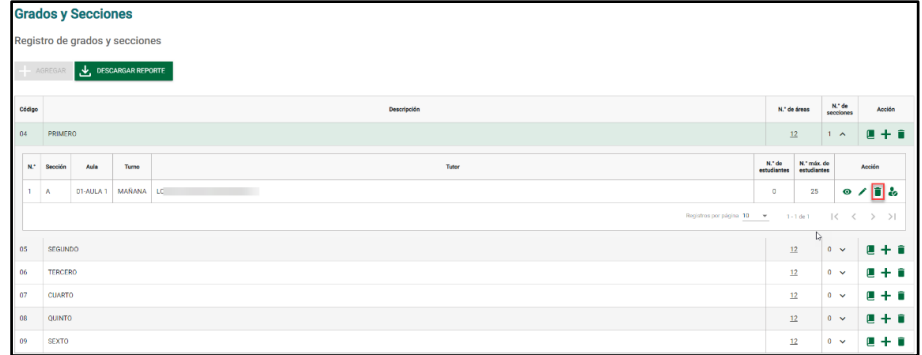

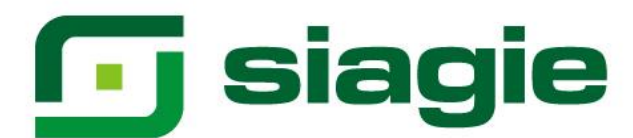

Presione el botón "Aceptar" para eliminar la sección.

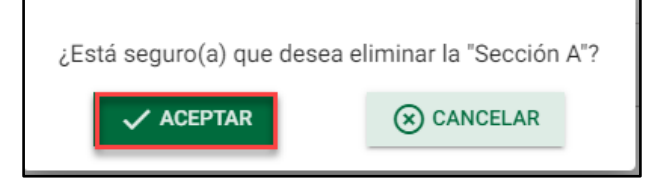

El sistema informa que la sección fue eliminada correctamente.

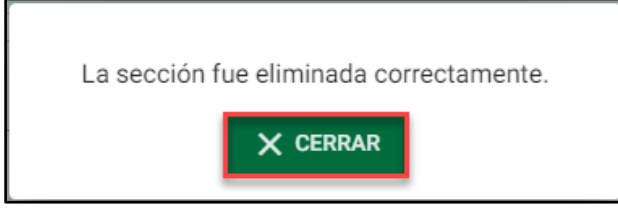

# <span id="page-22-0"></span>**5.4. Docente titular (Solo secundaria EBR)**

Para asociar el docente titular a cada área, haga clic en la opción  $\bullet$ .

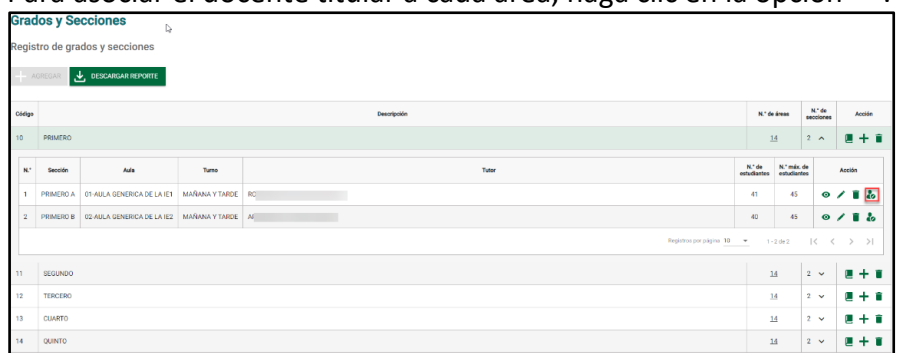

Seleccione al docente titular (responsable de evaluar el área). Para grabar la información presione el botón "Grabar".

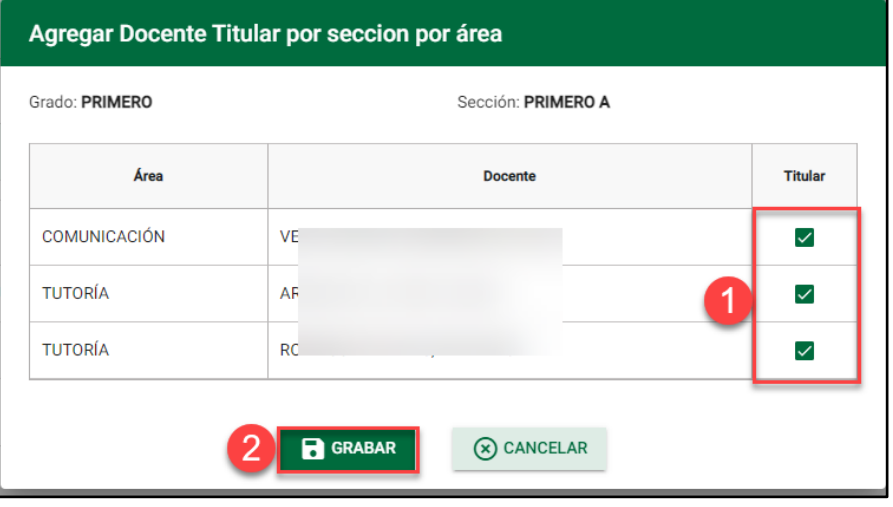

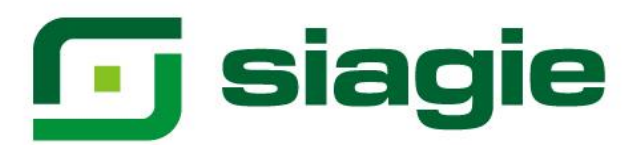

# <span id="page-23-0"></span>**6. Eliminar grado**

Haga clic en la opción  $\Box$  para eliminar el grado.

**Importante**. Permite eliminar, si el grado no cuenta con sección asociada al grado o estudiantes evaluados (convalidación, revalidación o evaluación de ubicación) en el grado.

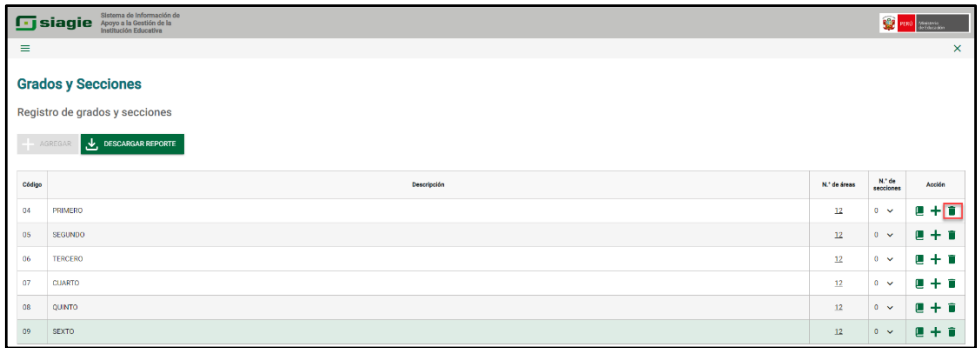

Presione el botón "Aceptar" para eliminar el grado.

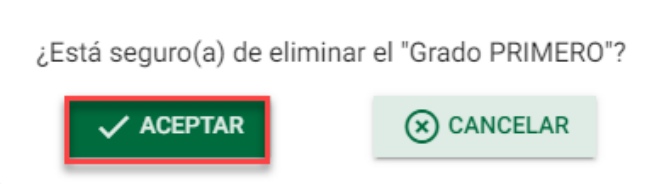

El sistema informa que el grado fue eliminada correctamente.

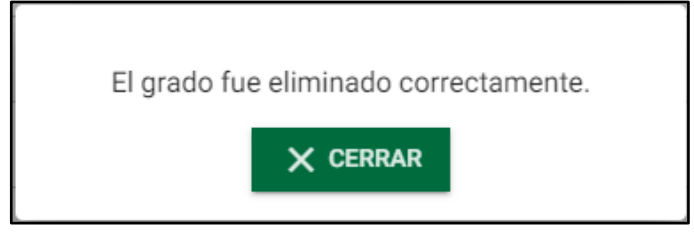